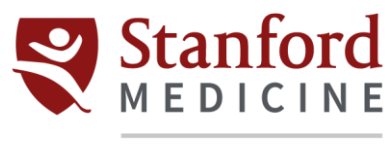

#### **Citrix Installation for Mac OSX**

1. Click **Download File**.

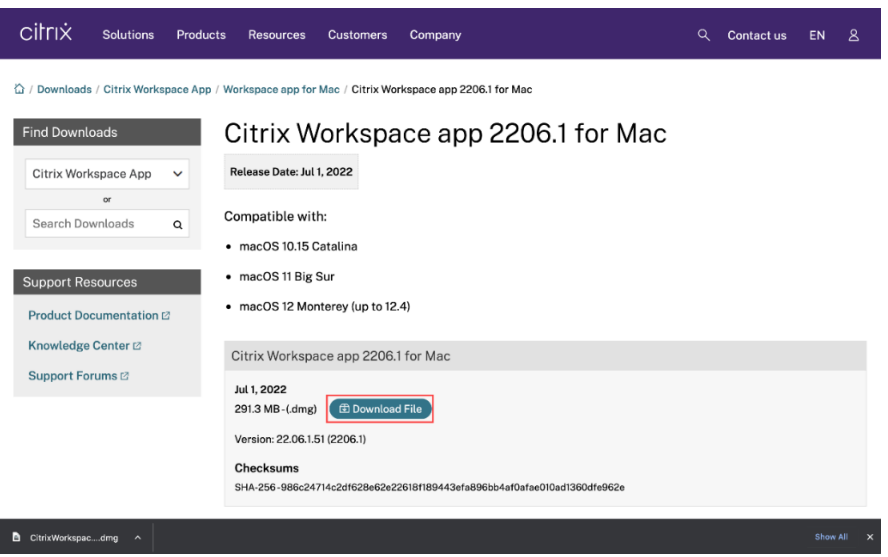

2. Once the download is complete, click **Open.**

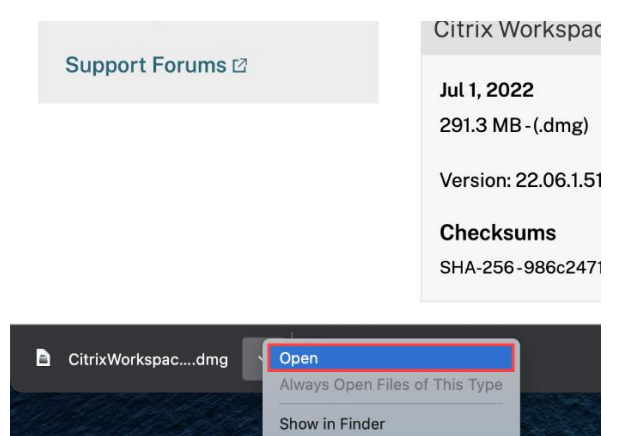

 $Cancel$ 

3. Select **Install Citrix Workspace.**

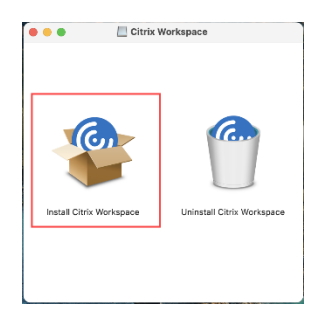

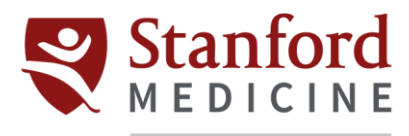

4. When prompted to run the download, select **Allow.**

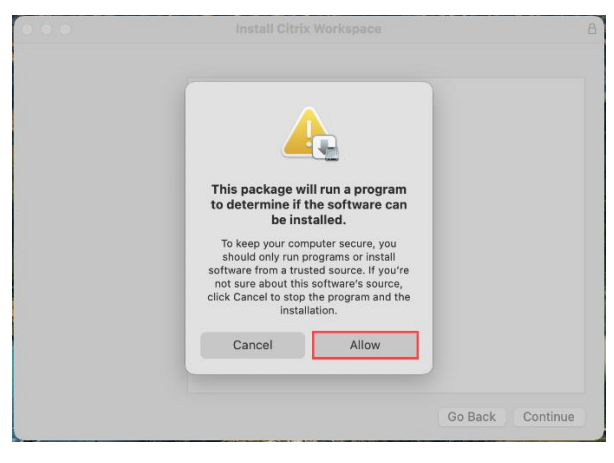

5. On the Introduction screen, select **Continue.**

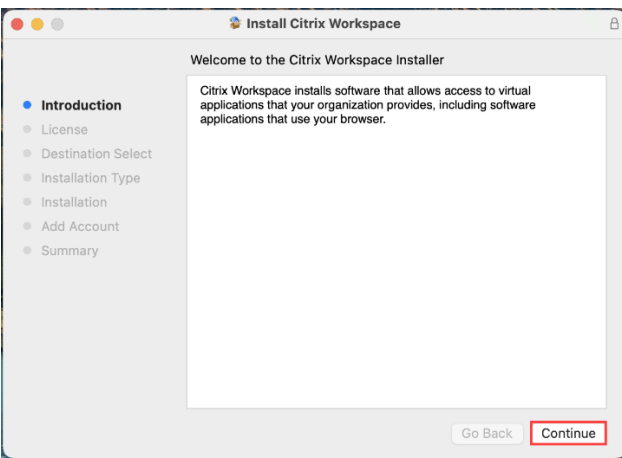

6. On the License screen, select **Continue**.

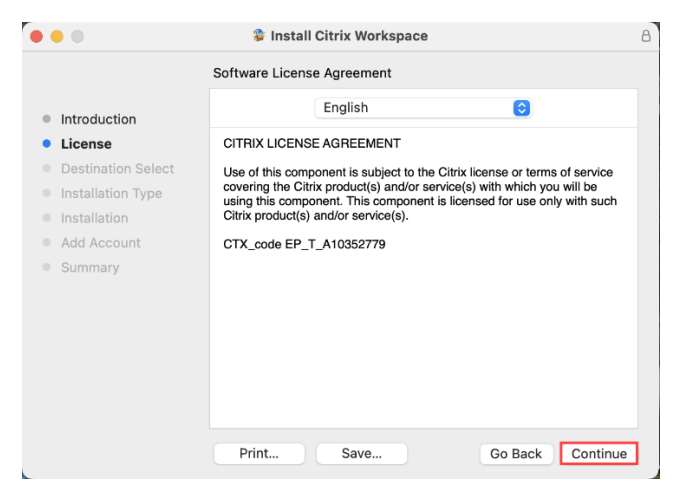

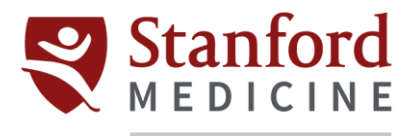

#### 7. On the Terms screen, select **Agree**.

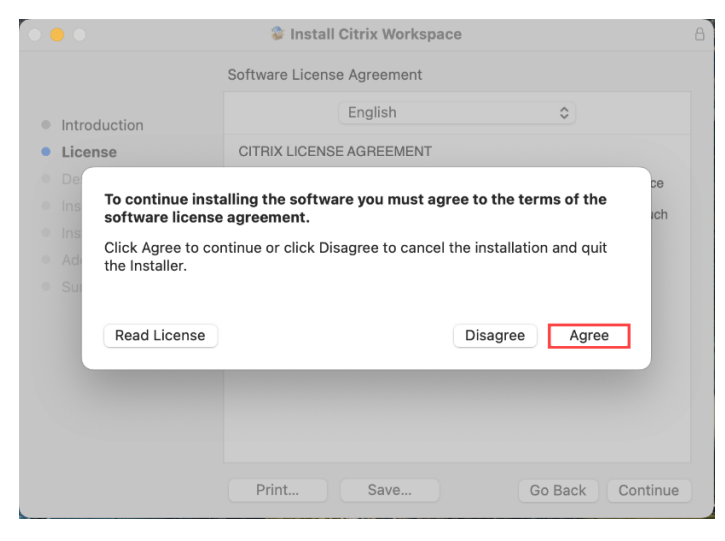

8. On the Installation Type screen, select **Install**.

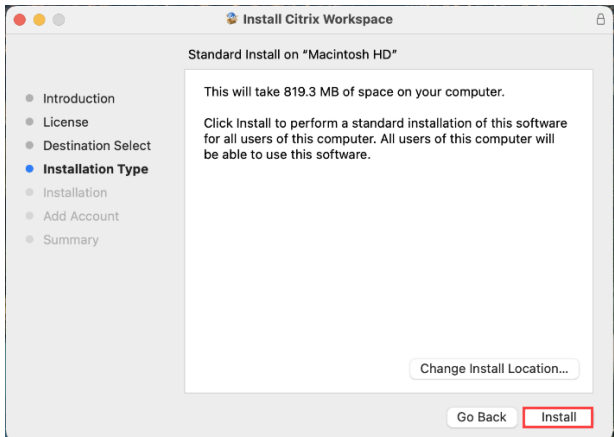

9. Use your device's administrator credentials to allow access for the software installation. Click **Install Software.**

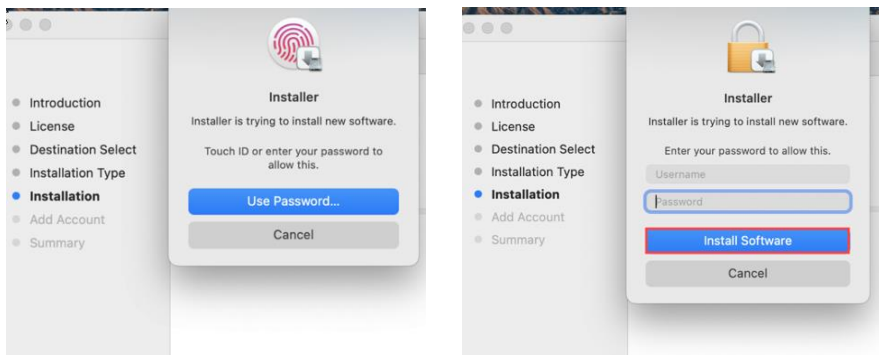

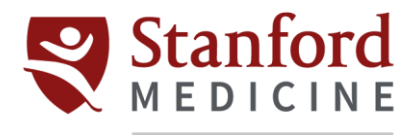

10. Leave the **Add Account** box unchecked and select **Continue**.

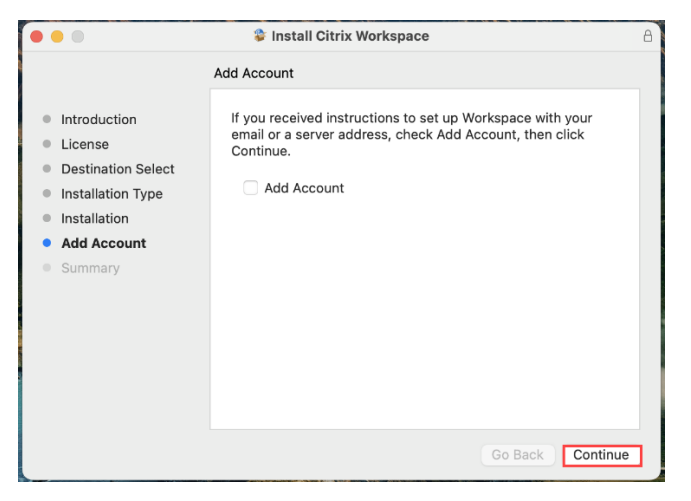

11. Once you have installation is complete, select **Close**.

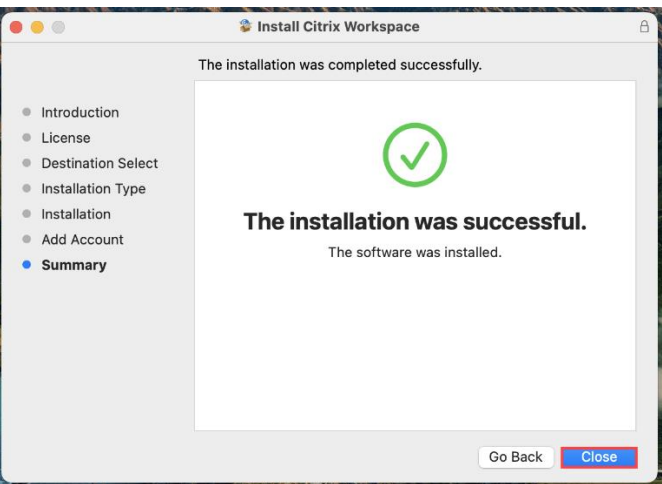